## Using ProQuest EBook Central

If you're looking for academic books, a good place to look is ProQuest Ebook Central. ProQuest Ebook Central is database full of Ebooks covering many subject areas.

Where is ProQuest Ebook Central?

- 1. Go to the Library Homepage
- 2. Scroll down the page to the button Ebooks

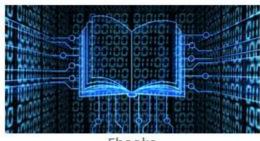

Ebooks

- 3. Scroll to the button ProQuest Ebook Central and click button
  - ProQuest Ebook Central
    - Access to over 25,000 books from publishers such as McGraw Hill, Cambridge University Press and Oxford University Press.
- 4. You may have to login to the resource (information on how located in other handout)

## Searching for an Ebook

The landing or start page will have a search bar.

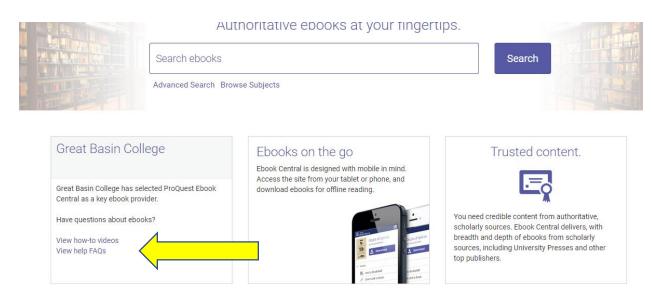

Featured Titles

Note that there are buttons to how-to videos as well as FAQ from the vendor. This is a good place to look if you are interested in downloading an ebook onto a personal device.

To search, type in a topic or idea that you are researching and click the button Search.

In the example below, the results page a search is displayed. Notice the different options available to refine or narrow down results.

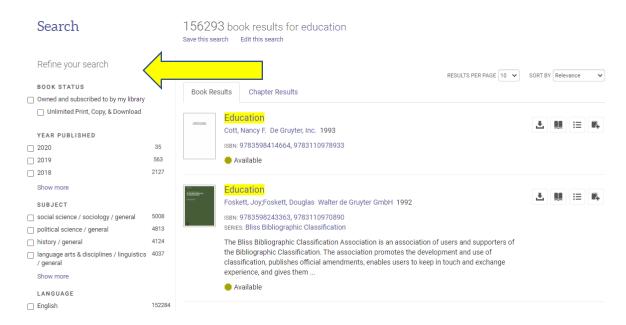

## Accessing an Ebook

In the next image, a book was selected. To read the book online, click the button Read Online. To Download Book, click the button and then follow prompts.

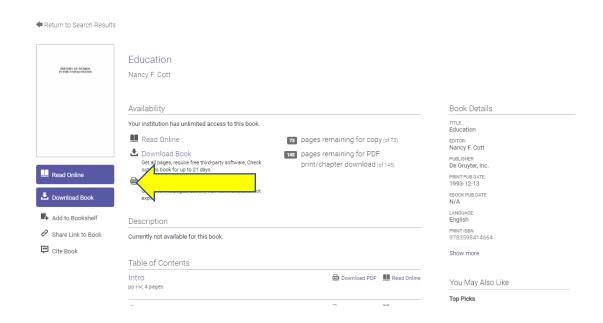

In the next image, some features available in a ProQuest Ebook Central ebook are pointed out. You can search for a term in the book, save chapters, and cite. There are also buttons to magnify text as well as to page through or go to a specific page.

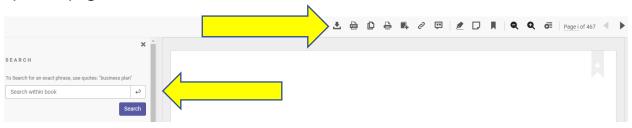

## Suggestions

1. Find a book on a topic of interest to you. Spend time reviewing each screen in the process to see what other resources or tools are available. For example, step of the process.